## [GHID DEPUNERE CONTESTAȚIE LA PUNCTAJ]

Pasul 1: Se accezează profilul candidatului transmis prin email/SMS. Dacă nu mai dețineți link-ul de acces, utilizați <https://www.ifep.ro/ProfileRequest.aspx>

Pasul 2: După introducerea CNP-ului, se va deschide profilul candidatului. Din secțiunea Rezultate apăsați butonul Contestă baremul.

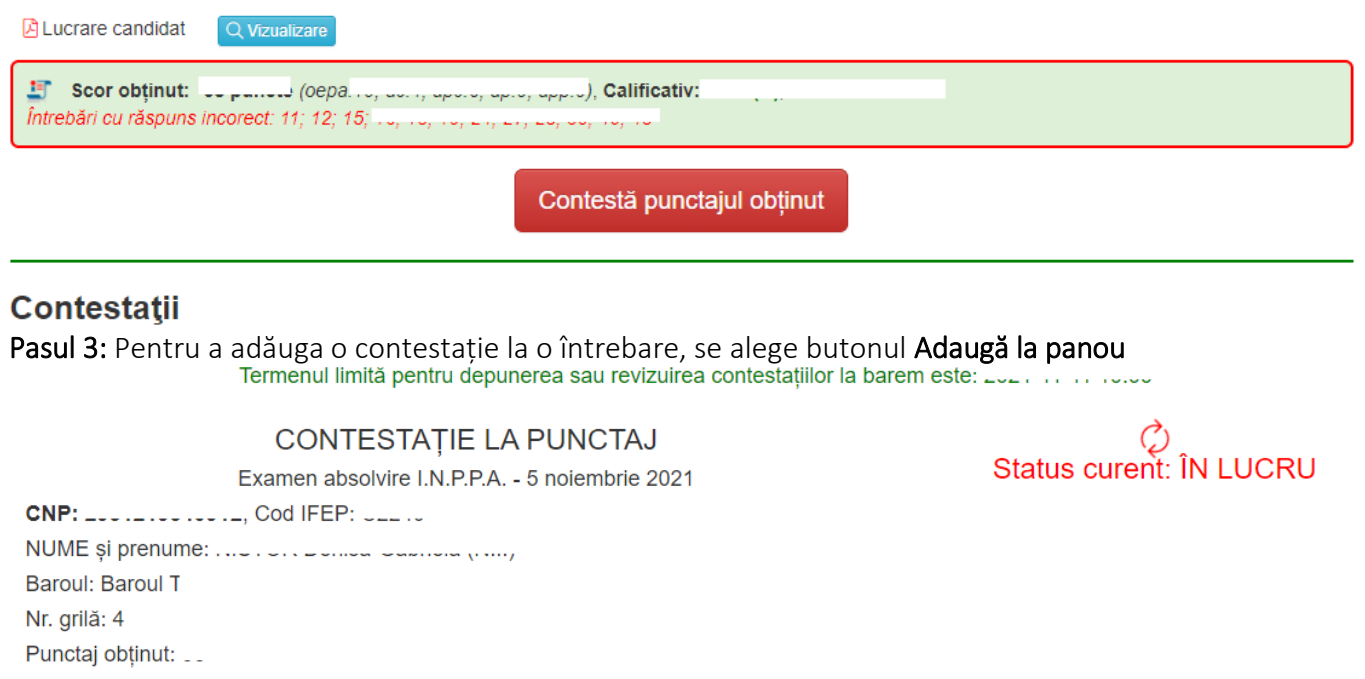

<sup>3</sup> Număr întrebări contestate: 0

Nu sunt înregistrări. Apăsați butonul Adaugă la panou, din dreapta.

+ Adaugă la panou

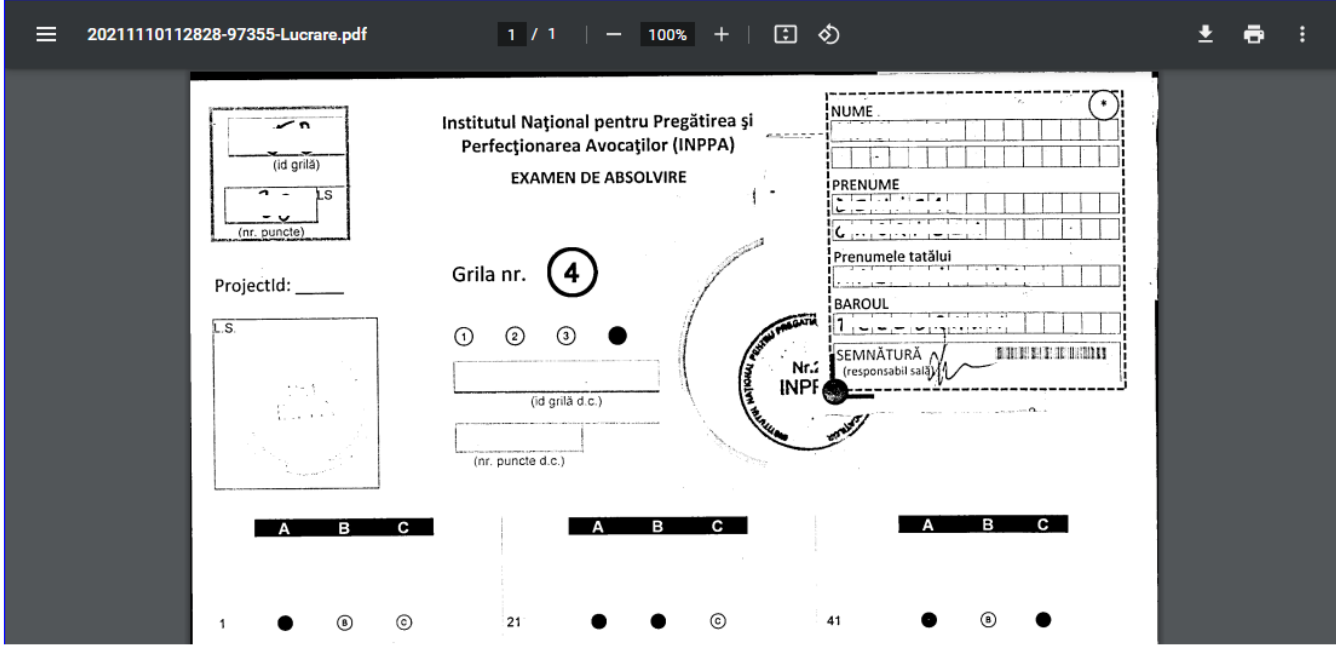

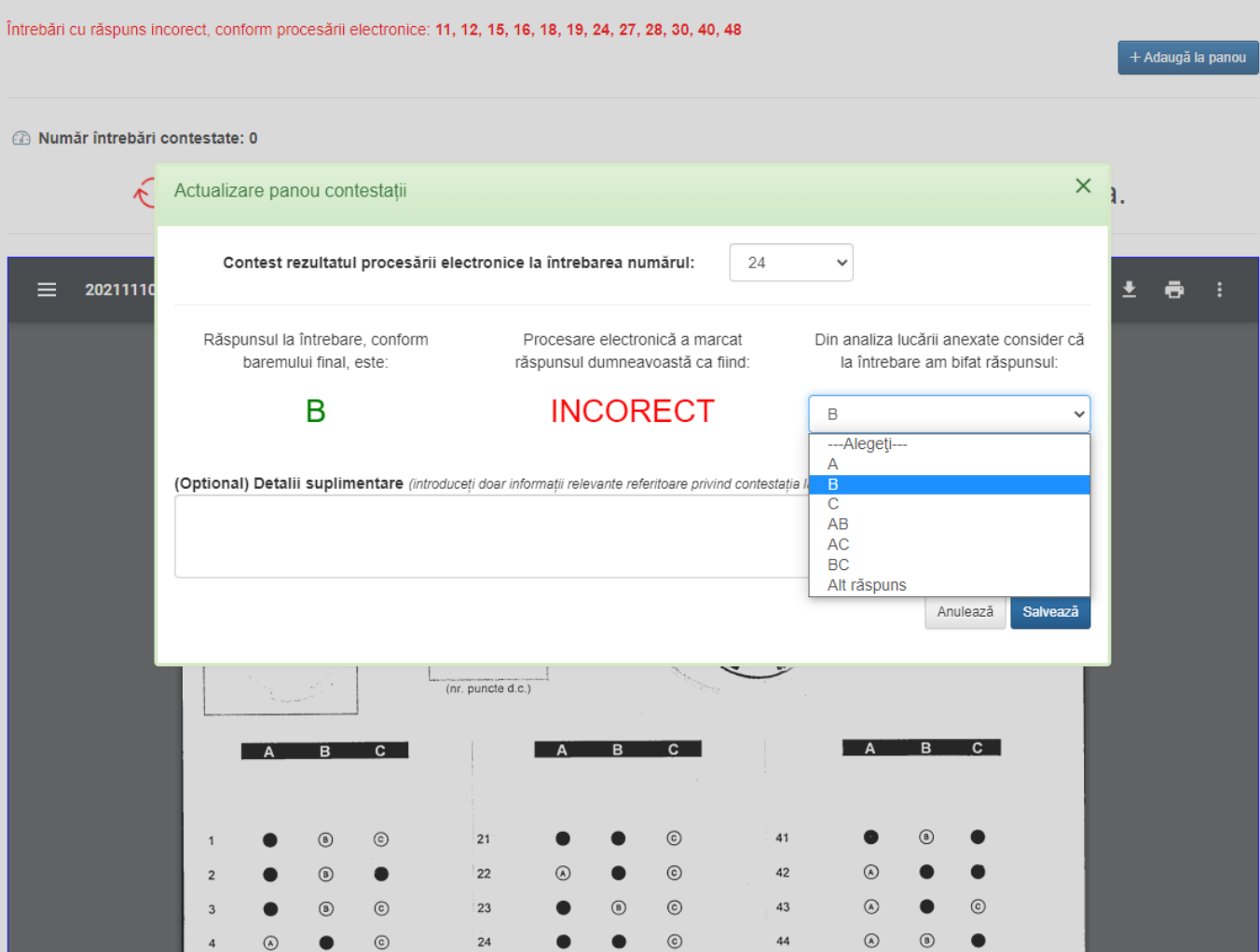

La alegerea întrebării ce urmează a fi contestată, în partea de jos va apărea răspunsul la întrebare, conform baremului final, rezultatul procesării electronice și posibilitatea candidatului de a alege răspunsul pe care îl consideră bifat la întrebare. Alegeți răspunsul pe care îl considerați că l-ați bifat și apăsați butonul Salvează. În situația în care doriți să adăugați mențiuni suplimentare, puteți face acest lucru completând secțiunea Detalii suplimentare.

Procedați în acest mod pentru toate întrebările pe care le contestați.

Pasul 4. După că ați adăugat toate întrebările la care considerați că procesarea electronică nu a afișat rezultatul corect, marcați bifa *Declar că am completat contestația la punctaj în urma analizei informațiilor ce se regăsesc în lucrarea anexată mai jos* și utilizați butonul Trimite contestația.

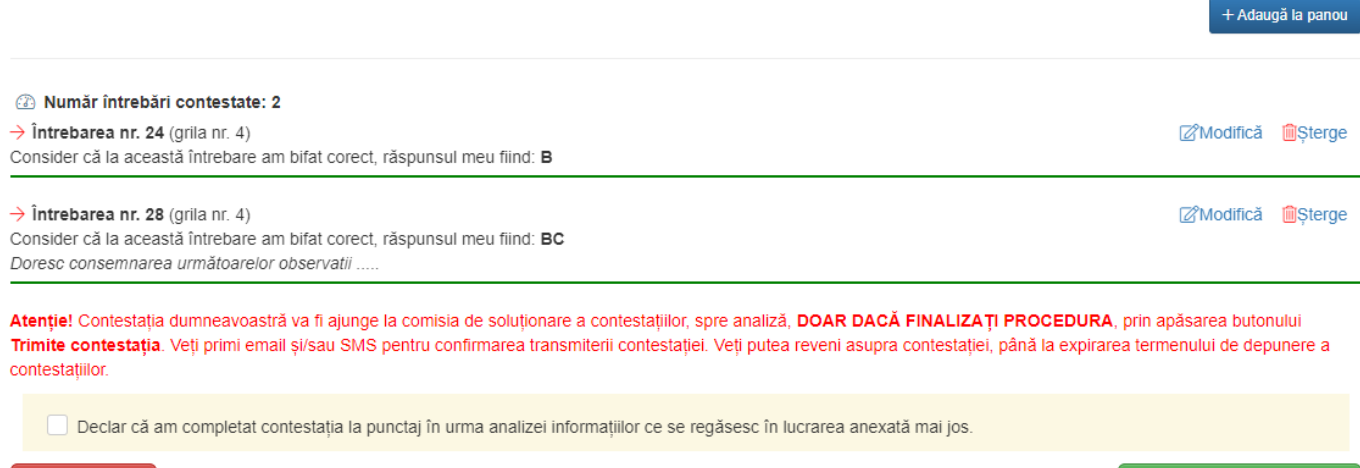

## **M**Renunță

**圖Trimite contestația** 

Observație. Puteți renunța în orice moment, prin utilizarea butonului Renunță.

Pasul 5. Confirmarea trimiterii contestației se realizează prin afișarea în pagină a unui număr de înregistrare și primirea unui email/sms.

Rectifică contestația

**M**  $rie 2...$ 

## Trimisă către comisia de soluționare a contestațiilor Nr. înregistrare: 20

Observație. Dacă după transmiterea contestației doriți rectificarea acesteia, în sensul adăugării, modificării sau ștergerii unor întrebări contestate, folosiți butonul Rectifică contestația. Actiunea este disponibilă doar dacă nu a expirat perioada de depunere a contestațiilor